## 申請データをファイル出力する

申請データを CSV ファイル形式で出力します。

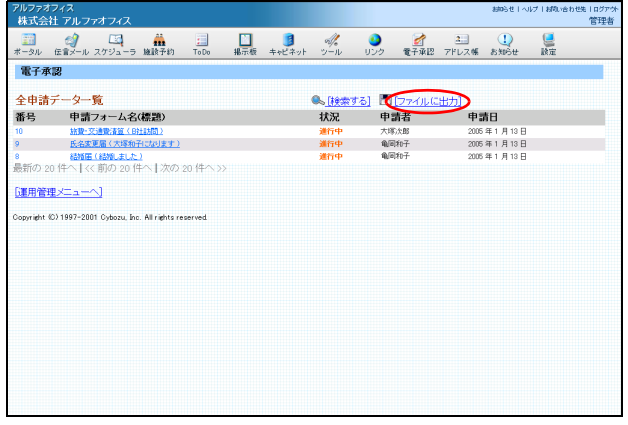

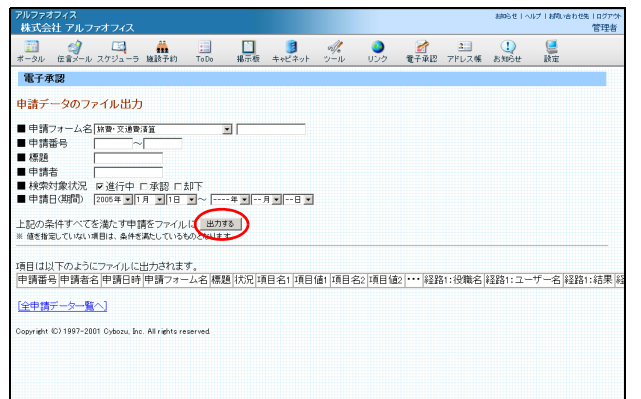

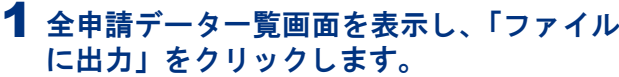

※全申請データ一覧画面の表示方法→「全申請データ一覧画 面を表示する」(P.183)

申請データのファイル出力画面が表示されます。

2 ファイル出力する申請データの絞込み条件 を入力し、「出力する」 ボタンをクリックし ます。

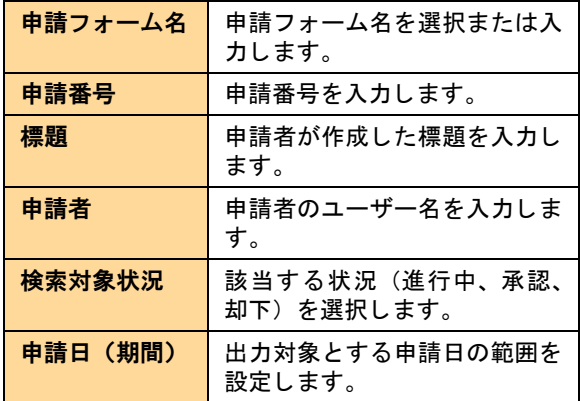

※全申請データをファイル出力するときは、全てを空欄にし ます。

ファイルのダウンロード画面が表示されます。

3「保存」ボタンをクリックします。 保存先を選択する画面が表示されます。

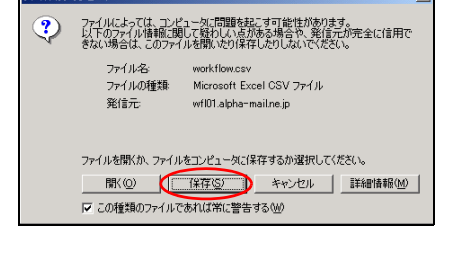

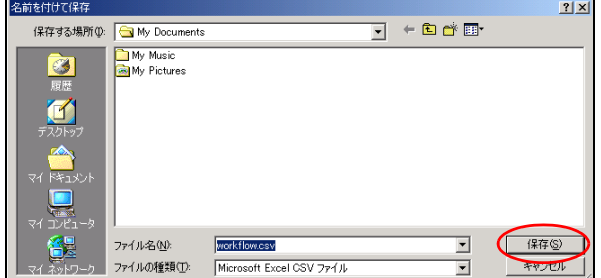

4 任意の場所に保存します。

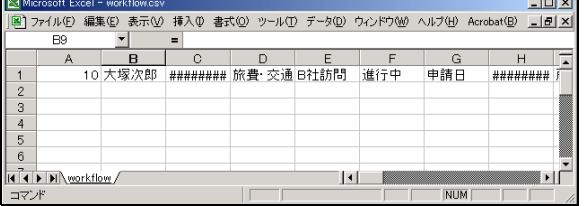

5 保存したファイルを開くと、その内容が画面 に表示されます。